# X広告をはじめしょう

@XCorpJP

#### **1. X**プレミアムに加入し、認証マークを取得する

X広告を出稿するためにはアカウント(@ハンドル)に**認証マークが付与**されている 必要があります。Xプレミアムに加入し事前に認証マークを取得しましょう。

#### ステップ

1. [こちら](https://twitter.com/i/premium_sign_up)からXプレミアム\*に加入します。

2. お支払い完了から48時間程度で認証マークが付与されます。 \*ベーシックプランは認証マークが付与されないため、プレミアム、もしくはプレミアムプラスにご加入ください。 \*Xプレミアムのヘルプ[はこちら](https://help.twitter.com/ja/using-x/x-premium)をご参照ください。

### **2.** 広告アカウントを作成しクレジットカードを設定する

広告を出稿するための広告アカウントを作成し、お支払い方法にクレジットカー ドを設定し広告出稿の準備を進めましょう。クレジットカード追加時にエラーが 発生する場合[はこちら](https://ads.twitter.com/ja/help)からお問い合わせください。

#### ステップ

- 1. [こちら](https://ads.twitter.com/)から広告アカウント作成画面にアクセス
- 2. タイムゾーンを日本に設定し広告アカウントを作成
- 3. 広告アカウント作成後、管理画面右上のメニューから[クレジットカードを追

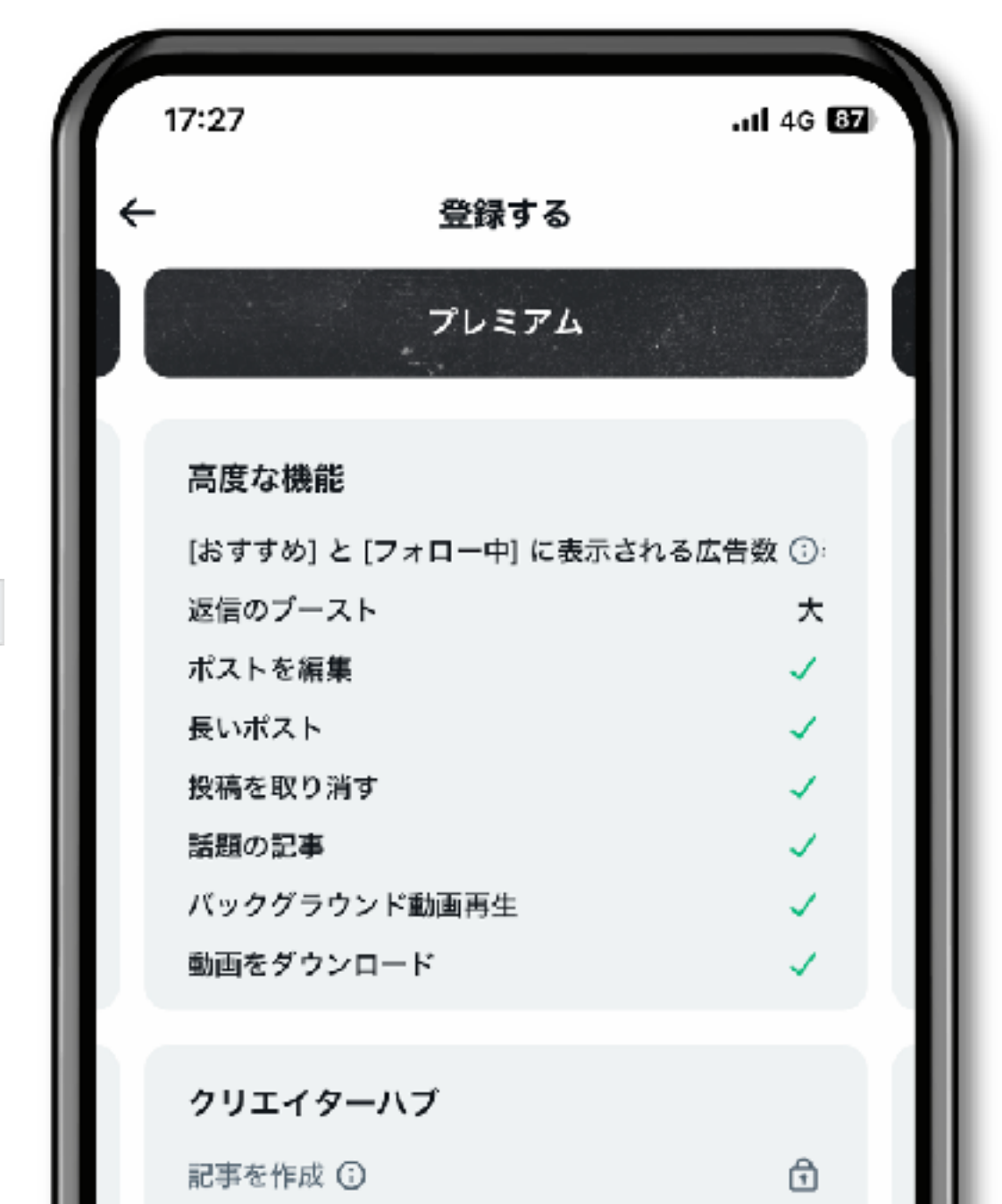

加する]をクリックし、ご自身のクレジットカードを追加しましょう

\*広告アカウント作成のヘルプページは[こちら](https://business.x.com/ja/help/account-setup/ads-account-creation.html) \*クレジットカード追加のヘルプページ[はこちら](https://business.x.com/ja/help/account-setup/billing-basics.html)

#### 3. キャンペーンを作成し広告配信を開始する ●

**X**のオーディエンスは、影響力があり、時代に敏感で、常に新しい発見を求めるマインドセットを 持っています。**X**広告を活用し、**6,700**万人の日本のオーディエンスにリーチしましょう。

クレジットカードの追加が完了したら早速キャンペーンを作成し広告配信を開始 しましょう。広告管理画面のガイドに沿って作成し、配信したいポストを設定す れば完了です[。こちら](https://business.x.com/ja/help/campaign-setup.html)のヘルプページもご参照ください。

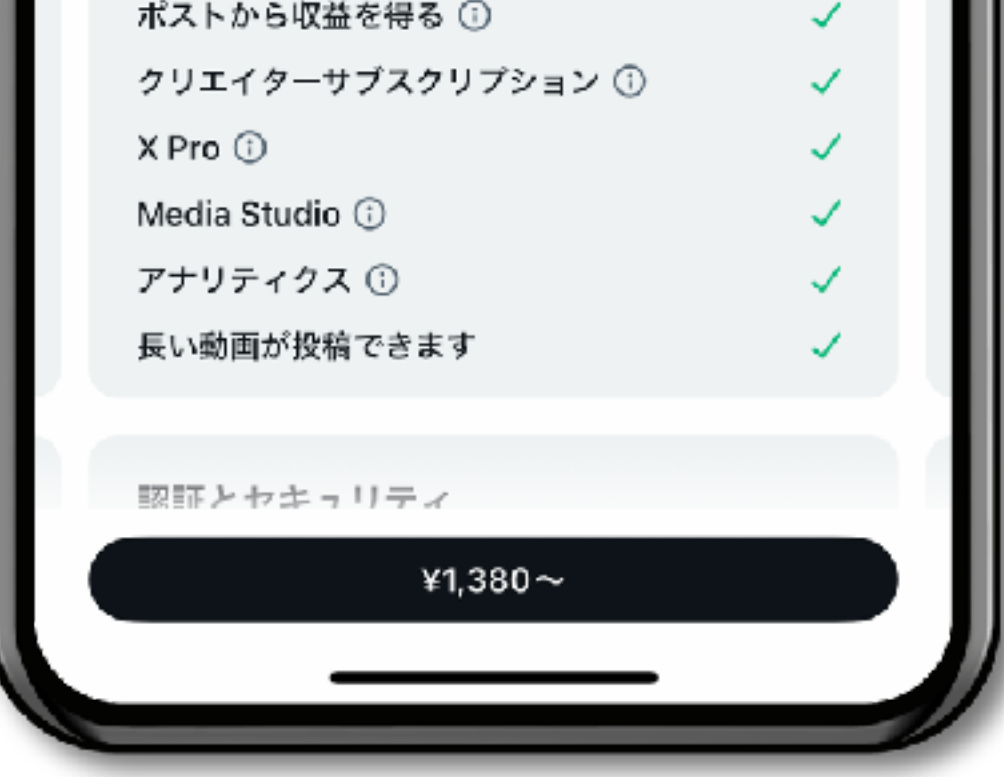

## 目的を選択してください。

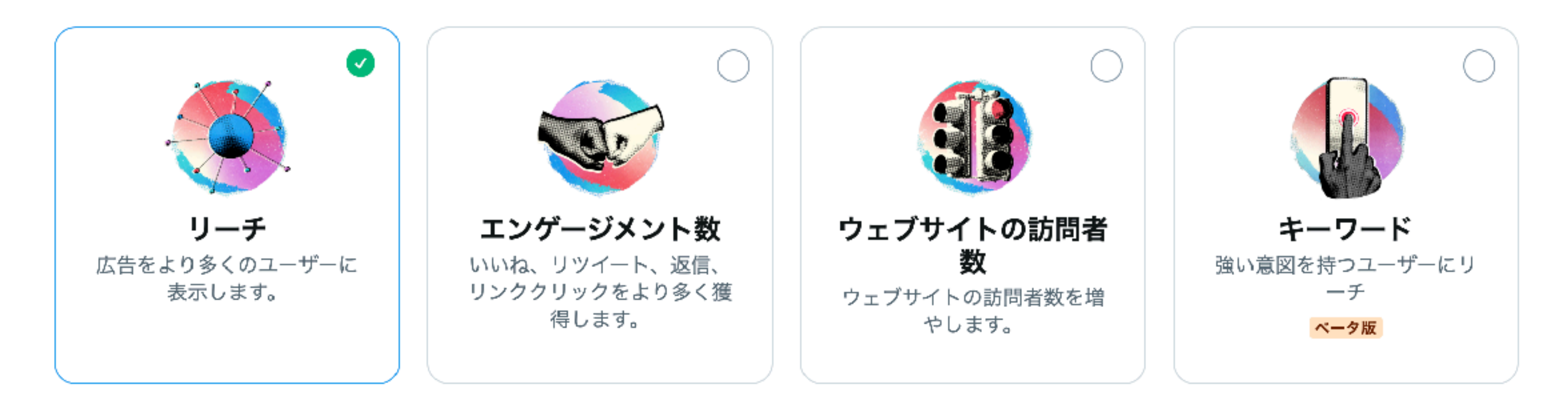